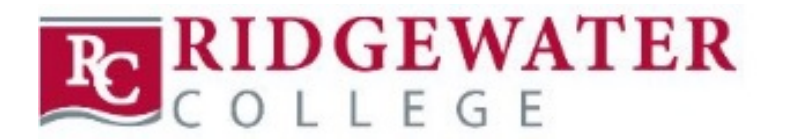

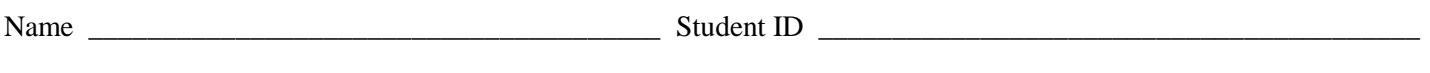

Registration Access Code \_\_\_\_\_\_\_\_\_\_\_\_\_\_\_\_\_\_\_\_\_\_\_ Term \_\_\_\_\_\_\_\_\_\_\_\_\_\_\_\_\_\_\_\_\_\_\_\_\_\_\_\_\_\_\_\_\_\_\_\_\_\_\_\_\_\_\_\_\_

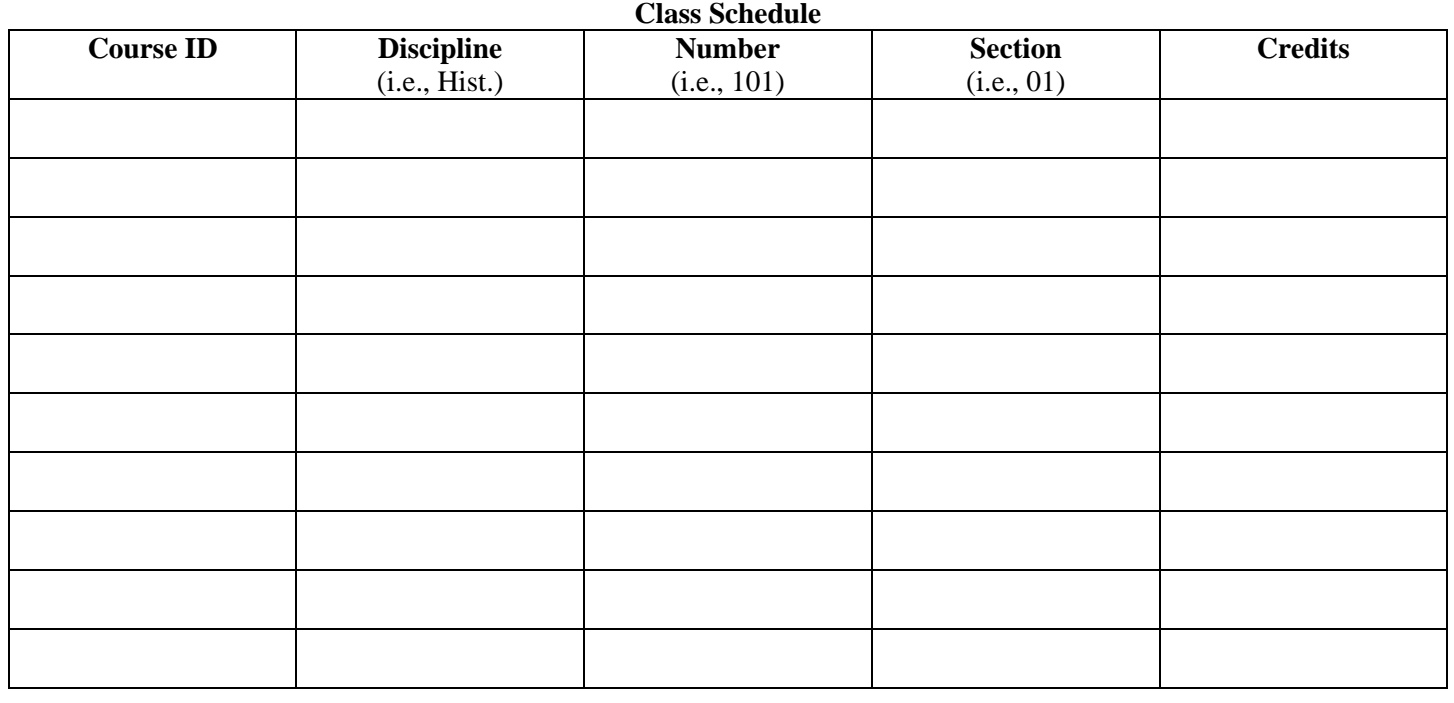

Advisor Signature \_\_\_\_\_\_\_\_\_\_\_\_\_\_\_\_\_\_\_\_\_\_\_\_\_\_\_\_\_\_\_\_\_\_\_\_\_\_\_\_\_\_\_\_\_\_\_\_\_\_ Date \_\_\_\_\_\_\_\_\_\_\_\_\_\_\_\_\_\_\_\_\_

## **Web Registration Directions**

- 1. Meet with your advisor to obtain advising assistance and access code (if needed).
- 2. Obtain access to a computer.
- 3. When your registration window is open, use the Internet to access www.ridgewater.edu.
- 4. Hover over Student Logins at the top of the page.
- 5. Select eServices.
- 6. Enter your Star ID # and Password, then click Login.
- 7. Click: Courses & Registration on the left side.
- 8. Click: Quick Add (Register).
- 9. Select: Semester, if the default term is not correct.
- 10. Enter the three or four digit course ID numbers for each class selection.
- 11. Click: Register button.
- 12. Confirm Course Schedule (double checking course id numbers).
- 13. Enter Access Code (if needed).
- 14. Enter your Password and Click: Register.
- 15. If Status shows Registration Successful, you are registered.
- 16. Click: View/Modify Class Schedule
- 17. Print: Click on Print Schedule link to pull up PDF to print.
- 18. When finished: click Logout

Refer to detailed web registration handout if you need to search for open section of courses, how to register, change pin, etc.

Problems or questions, please email student.services@ridgewater.edu or call 320-222-5971.